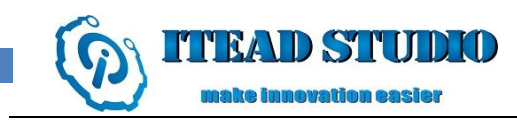

# **BTBee Pro**

### **Overview**

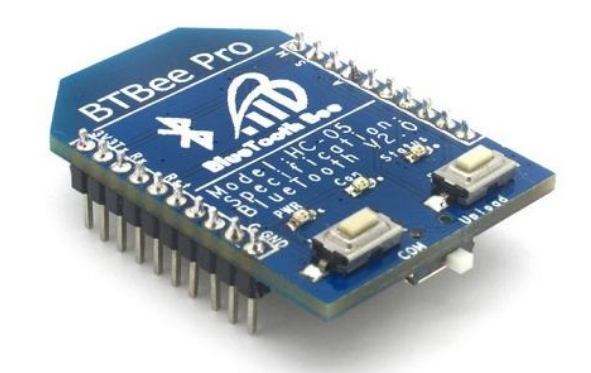

BTBee Pro is a serial port Bluetooth module which can be compatible with the shields with XBee sockets. It's designed for Bluetooth wireless transfer. It support Slave and Master mode, can be plug into XBee socket and using the UART for transparent transmission. This module supports Bluetooth Wireless Program as well.

# **Specifications**

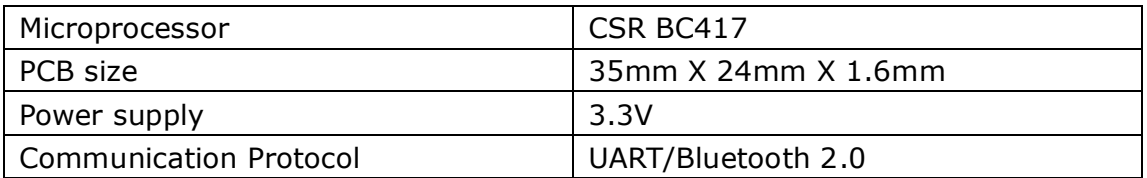

# **Electrical Characteristics**

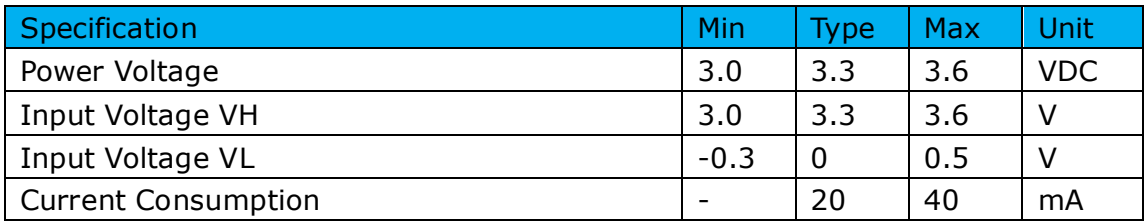

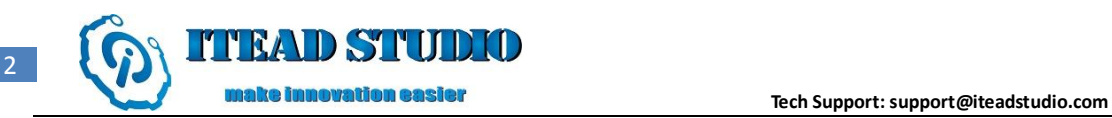

### **Hardware**

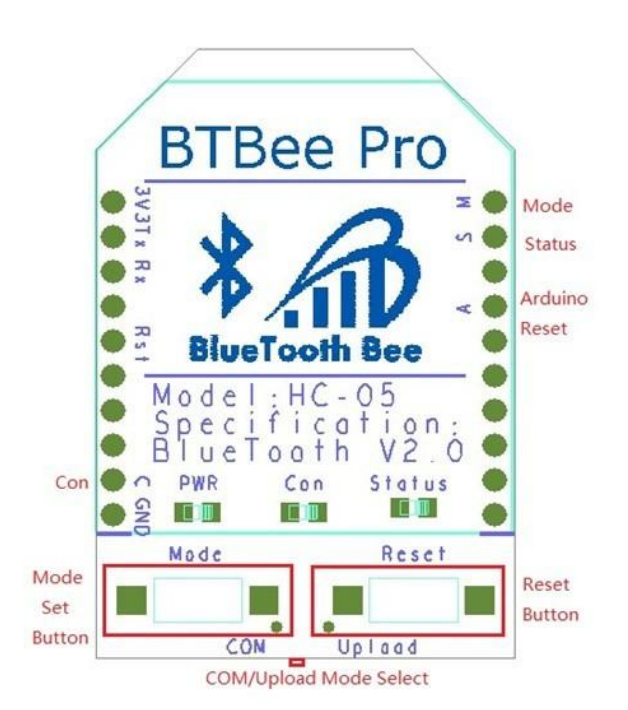

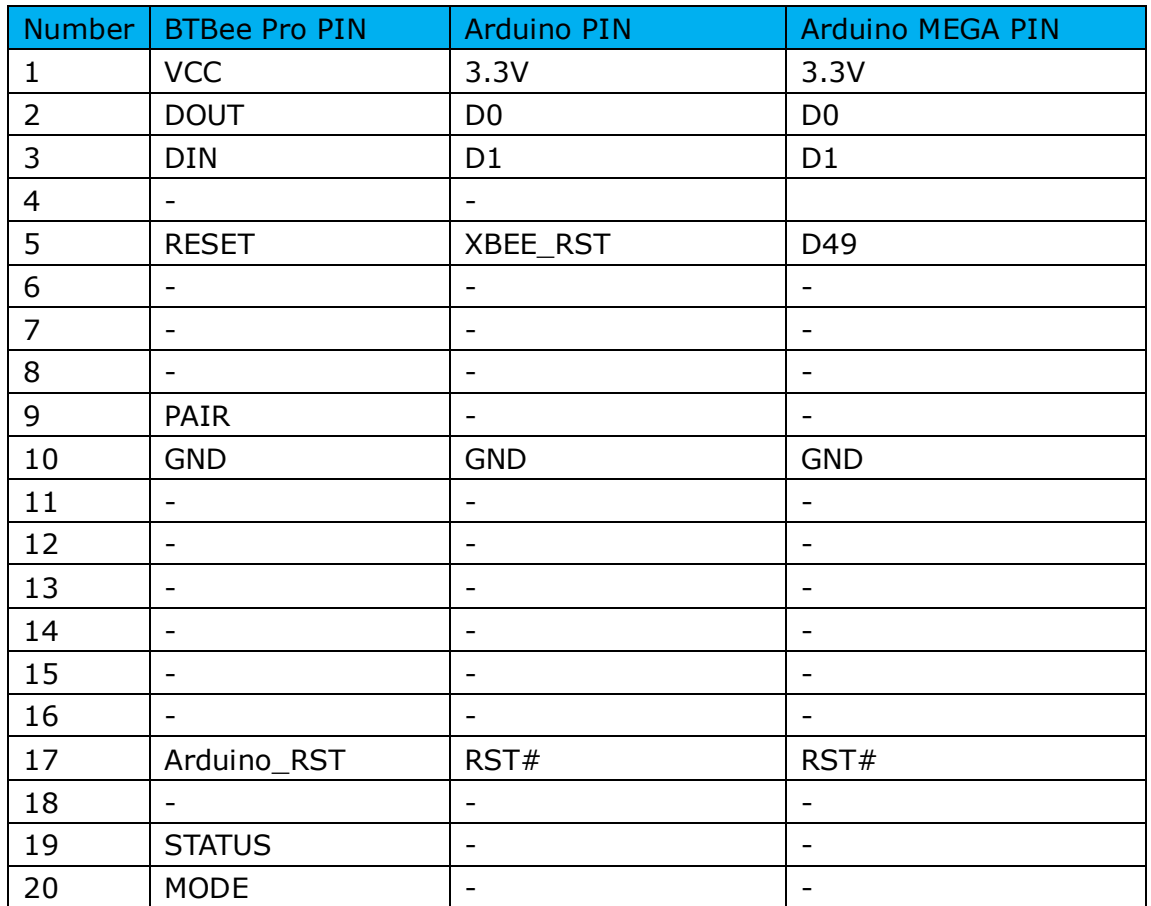

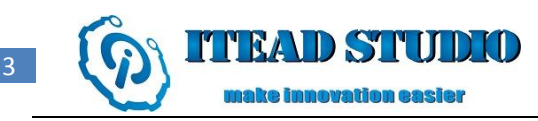

### **Indicator and switch description**

Button:

- Mode button (MODE): Keep pressing this button, the BTBee Pro module will enter AT command mode; Release this button, the BTBee Pro module will return data mode.
- Reset button (RESET): Press the button to reset the BTBee Pro module

Switch:

 Data or Program Switch: When this switch be set to "COM" site, the BTBee Pro module is in data mode, and can be used for Bluetooth communication. When the switch be set to "Upload" site, the BTBee Pro module is in program mode, and can be used to upload program to Arduino.

LED:

- Status light: Without any data transmission, the flicker frequency of the light if 106ms;during the data transmission, the light blinks twice in 106ms frequency, and stops for two seconds, then goes on blinking as before until the transmission is complete.
- Linking status light (Con): The LED will be on if the BTBee Pro module not connect with any device; The LED will be off when the BTBee Pro module connect to some device.
- Power light (PWR): The light is on when power on.

## **AT command**

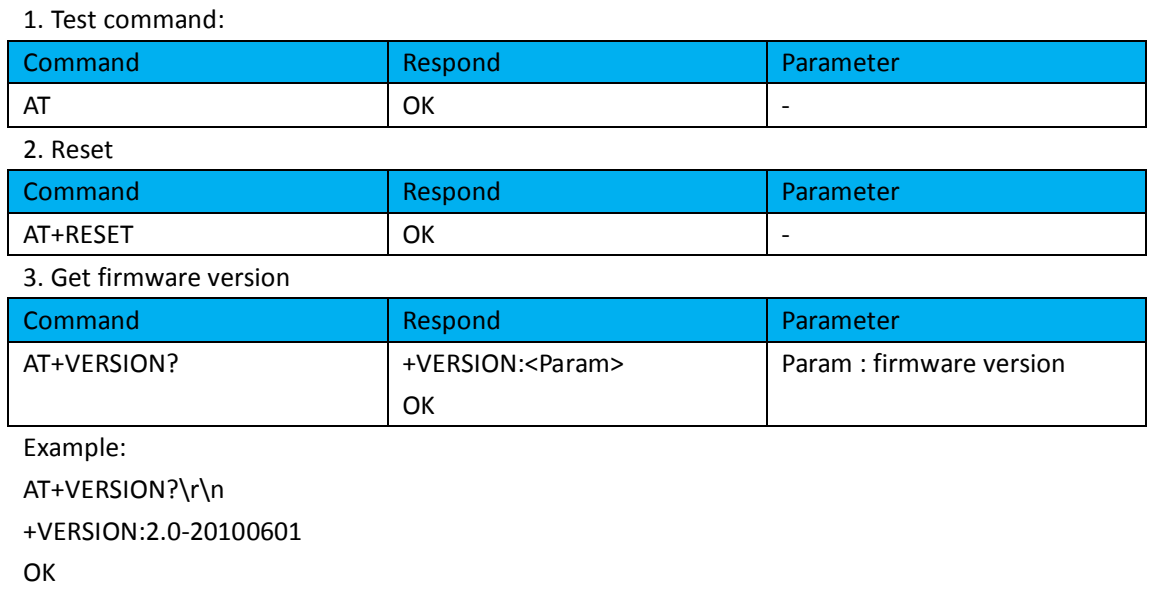

![](_page_3_Picture_0.jpeg)

#### 4. Restore default

![](_page_3_Picture_224.jpeg)

Default state:

Slave mode, pin code :1234, device name: H-C-2010-06-01 ,Baud 38400bits/s.

#### 5. Get module address

![](_page_3_Picture_225.jpeg)

AT+ADDR?\r\n

+ADDR:1234:56:abcdef

**OK** 

#### 6. Set/Check module name:

![](_page_3_Picture_226.jpeg)

Example:

AT+NAME=HC-05\r\n set the module name to "HC-05" **OK** AT+NAME=ITeadStudio\r\n **OK** AT+NAME?\r\n +NAME: ITeadStudio **OK** 

#### 7. Get the Bluetooth device name:

![](_page_3_Picture_227.jpeg)

Example: (Device address 00:02:72:od:22:24, name: ITead)

AT+RNAME? 0002, 72, od2224\r\n

+RNAME:ITead

**OK** 

![](_page_4_Picture_0.jpeg)

#### 8. Set/Check module mode:

![](_page_4_Picture_231.jpeg)

#### 9. Set/Check device class

![](_page_4_Picture_232.jpeg)

#### 10. Set/Check GIAC (General Inquire Access Code)

![](_page_4_Picture_233.jpeg)

Example: AT+IAC=9e8b3f\r\n OK AT+IAC?\r\n +IAC: 9e8b3f **OK** 

#### 11. Set/Check -- Query access patterns

![](_page_4_Picture_234.jpeg)

Example:

![](_page_5_Picture_0.jpeg)

AT+INQM=1,9,48\r\n **OK** AT+INQM\r\n +INQM:1, 9, 48 OK

#### 12. Set/Check PIN code:

![](_page_5_Picture_232.jpeg)

#### 13. Set/Check serial parameter:

![](_page_5_Picture_233.jpeg)

#### Example:

AT+UART=115200, 1,2,\r\n **OK** AT+UART? +UART:115200,1,2 **OK** 14. Set/Check connect mode:

![](_page_5_Picture_234.jpeg)

#### 15. Set/Check fixed address:

![](_page_5_Picture_235.jpeg)

```
Example:
```
AT+BIND=1234, 56, abcdef\r\n **OK** AT+BIND?\r\n +BIND:1234:56:abcdef **OK** 

![](_page_6_Picture_0.jpeg)

#### 16. Set/Check LED I/O

![](_page_6_Picture_234.jpeg)

#### 17. Set PIO output

![](_page_6_Picture_235.jpeg)

Example:

1. PIO10 output high level

 $AT+PI0=10, 1\r\n$ 

OK

#### 18. Set/Check – scan parameter

![](_page_6_Picture_236.jpeg)

Example: AT+IPSCAN =1234,500,1200,250\r\n **OK** AT+IPSCAN? +IPSCAN:1234,500,1200,250

#### 19. Set/Check – SHIFF parameter

![](_page_6_Picture_237.jpeg)

![](_page_7_Picture_0.jpeg)

![](_page_7_Picture_228.jpeg)

#### 20. Set/Check security mode

![](_page_7_Picture_229.jpeg)

#### 21. Delete Authenticated Device

![](_page_7_Picture_230.jpeg)

Example:

AT+PMSAD =1234,56,abcdef\r\n

**OK** 

#### 22. Delete All Authenticated Device

![](_page_7_Picture_231.jpeg)

#### 23. Search Authenticated Device

![](_page_7_Picture_232.jpeg)

#### 24. Get Authenticated Device Count

![](_page_7_Picture_233.jpeg)

![](_page_8_Picture_0.jpeg)

#### 25. Most Recently Used Authenticated Device

![](_page_8_Picture_248.jpeg)

#### 26. Get the module working state

![](_page_8_Picture_249.jpeg)

#### 27. Initialize the SPP profile lib

![](_page_8_Picture_250.jpeg)

#### 28. Inquiry Bluetooth Device

![](_page_8_Picture_251.jpeg)

Example:

AT+INIT\r\n **OK** AT+IAC=9e8b33\r\n **OK** AT+CLASS=0\r\n AT+INQM=1,9,48\r\n At+INQ\r\n +INQ:2:72:D2224,3E0104,FFBC +INQ:1234:56:0,1F1F,FFC1 +INQ:1234:56:0,1F1F,FFC0 +INQ:1234:56:0,1F1F,FFC1 +INQ:2:72:D2224,3F0104,FFAD

![](_page_9_Picture_0.jpeg)

+INQ:1234:56:0,1F1F,FFBE +INQ:1234:56:0,1F1F,FFC2 +INQ:1234:56:0,1F1F,FFBE +INQ:2:72:D2224,3F0104,FFBC OK

#### 28. Cancel Inquiring Bluetooth Device

![](_page_9_Picture_210.jpeg)

#### 29. Equipment Matching

![](_page_9_Picture_211.jpeg)

#### 30. Connect Device

![](_page_9_Picture_212.jpeg)

Example:

AT+FSAD=1234,56,abcdef\r\n **OK** AT+LINK=1234,56,abcdef\r\n OK

#### 31. Disconnect

![](_page_9_Picture_213.jpeg)

#### 32. Energy-saving mode

![](_page_9_Picture_214.jpeg)

#### 33. Exerts Energy-saving mode

![](_page_10_Picture_0.jpeg)

![](_page_10_Picture_59.jpeg)

# **Revision History**

![](_page_10_Picture_60.jpeg)